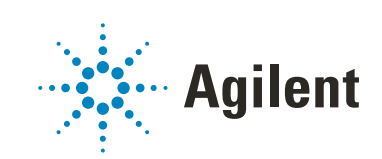

# Agilent RapidFire System Data Analysis Guide

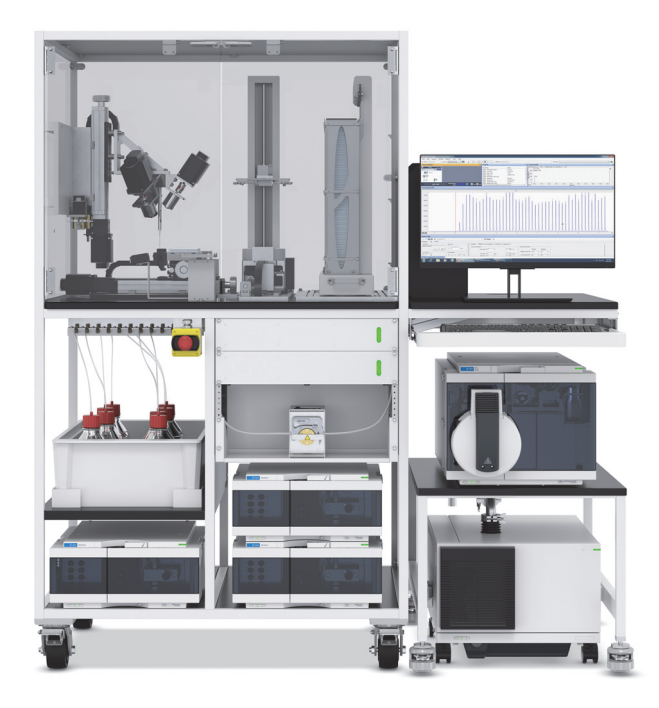

Original instructions

### **Notices**

### Document Identification

D0005281 November 2020 Revision A.00

### Copyright

© Agilent Technologies, Inc. 2020

No part of this manual may be reproduced in any form or by any means (including electronic storage and retrieval or translation into a foreign language) without prior agreement and written consent from Agilent Technologies, Inc. as governed by United States and international copyright laws.

Agilent Technologies, Inc. 5301 Stevens Creek Blvd. Santa Clara, CA 95051

### Software Revision

This guide is valid for the 4.3 revision or higher of the RapidFire Integrator program and compatible RapidFire Integrator programs, until superseded.

### Software Manufacturing

Manufactured for Agilent **Technologies** 5301 Stevens Creek Blvd Santa Clara, CA 95051

#### **Warranty**

The material contained in this document is provided "as is," and is subject to being changed, without notice, in future editions. Further, to the maximum extent permitted by applicable law, Agilent disclaims all warranties, either express or implied, with regard to this manual and any information contained herein, including but not limited to the implied warranties of merchantability and fitness for a particular purpose. Agilent shall not be liable for errors or for incidental or consequential damages in connection with the furnishing, use, or performance of this document or of any information contained herein. Should Agilent and the user have a separate written agreement with warranty terms covering the material in this document that conflict with these terms, the warranty terms in the separate agreement shall control.

### Technology Licenses

The hardware and/or software described in this document are furnished under a license and may be used or copied only in accordance with the terms of such license.

### Restricted Rights Legend

U.S. Government Restricted Rights. Software and technical data rights granted to the federal government include only those rights customarily provided to end user customers. Agilent provides this customary commercial license in Software and technical data pursuant to FAR 12.211 (Technical Data) and 12.212 (Computer Software) and, for the Department of Defense, DFARS 252.227-7015 (Technical Data - Commercial Items) and DFARS 227.7202-3 (Rights in Commercial Computer Software or Computer Software Documentation).

#### Safety Notices

### CAUTION

A CAUTION notice denotes a hazard. It calls attention to an operating procedure, practice, or the like that, if not correctly performed or adhered to, could result in damage to the product or loss of important data. Do not proceed beyond a **CAUTION** notice until the indicated conditions are fully understood and met.

### WARNING

A WARNING notice denotes a hazard. It calls attention to an operating procedure, practice, or the like that, if not correctly performed or adhered to, could result in personal injury or death. Do not proceed beyond a WARNING notice until the indicated conditions are fully understood and met.

### Content

### [1 Preparation of RapidFire data for MassHunter quantitative analysis](#page-4-0) 1

[About analyzing RapidFire data 2](#page-5-0) [About data analysis with MassHunter quantitative analysis 2](#page-5-1) [To convert data for use with MassHunter quantitative analysis 3](#page-6-0)

### [2 Data analysis using RapidFire Integrator 7](#page-10-0)

### [Location, format, and preparation of data for RapidFire Integrator 8](#page-11-0)

[Location of data 8](#page-11-1) [Data files 9](#page-12-0) [Exact mass plate map 11](#page-14-0)

### [Loading RapidFire TQ LC/MS data in RapidFire Integrator 12](#page-15-0)

[To prepare MassHunter data 12](#page-15-1) [To open RapidFire TQ LC/MS data 13](#page-16-0)

### [Loading RapidFire TOF or Q-TOF LC/MS data in RapidFire](#page-17-0)  Integrator 14

[To open RapidFire TOF or Q-TOF LC/MS data 14](#page-17-1)

### [Analyzing Data in RapidFire Integrator 17](#page-20-0)

This page intentionally left blank.

## 1 Preparation of RapidFire data for MassHunter quantitative analysis

<span id="page-4-0"></span>This section describes how to prepare RapidFire data for analysis by MassHunter. It contains the following topics: [About analyzing RapidFire data](#page-5-0) 2 [About data analysis with MassHunter quantitative analysis](#page-5-1) 2 [To convert data for use with MassHunter quantitative analysis](#page-6-0) 3

### <span id="page-5-0"></span>About analyzing RapidFire data

RapidFire data can be acquired from triple-quadrapole (TQ) or time-of-flight (TOF/Q-TOF) LC/MS instruments controlled by the Agilent MassHunter Data Acquisition program.

After data acquisition is completed (see the *RapidFire 400 System User Guide*), you can process the data using RapidFire Integrator as described in this guide.

- The Agilent RapidFire Integrator data analysis program can be used to integrate all of the data points collected in a single RapidFire run.
- Each sequence of a RapidFire batch is processed individually. There is no limit on the number of plates.

RapidFire data can also be processed using MassHunter Workstation Quantitative Analysis. For more information see:

- ["About data analysis with MassHunter quantitative analysis"](#page-5-1) below, and
- *Agilent MassHunter Workstation Quantitative Analysis Familiarization Guide*.

### <span id="page-5-1"></span>About data analysis with MassHunter quantitative analysis

During the RapidFire-MassHunter data acquisition, data files (.D) are generated for each sequence.

The total ion chromatogram (TIC) can be viewed in real time in MassHunter Data Acquisition, and can be inspected further in MassHunter Qualitative Analysis.

After a run is completed, the original data files (long sequence*X*.d files that are generated by MassHunter Data Acquisition and RFDataBase.xml files that are generated by RapidFire software) must be split into individual injection files for the standard data analysis by MassHunter Quantitative Analysis program.

### <span id="page-6-0"></span>To convert data for use with MassHunter quantitative analysis

#### To convert data:

1 In the RapidFire software window, click File > Convert MS Data.

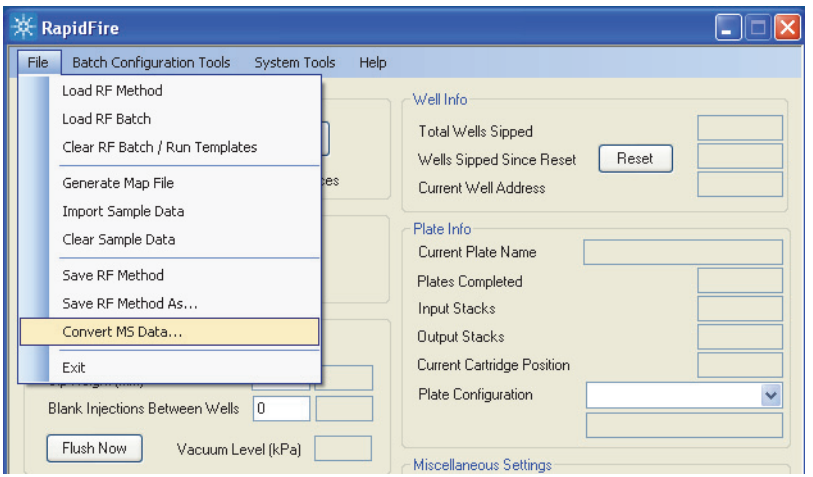

- 2 In the Convert MS Data dialog box:
	- a Select the whole-experiment data directory (Data Path) you want to convert.
	- **b** Select where to save the resulting single-injection data files (Save To). The data path of the latest run is displayed as a default selection.
	- c If needed, select options to indicate what you do not want to be converted.

d Select Convert automatically if you want data to be converted automatically.

While this option is selected and the dialog box opened, data is automatically converted. Data Path and Save To are automatically populated with the data folder that contains data most recently imported or generated by a run. Conversion begins on the data in that directory immediately. When you clear the check box, the automatic conversion in progress is canceled, and Data Path and Save To are no longer automatically populated.

e Click Convert.

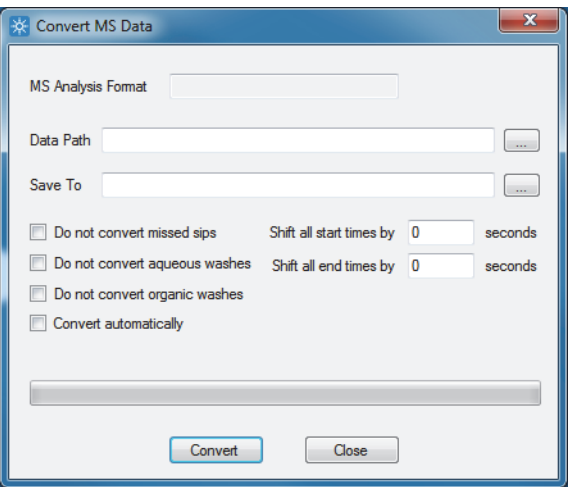

- 3 View the list of converted files as shown in the following example. The single-peak data files are automatically named Inj*XXXXX-barcode-well*.d, where:
	- *XXXXX* is the injection order in the RapidFire batch.
	- *barcode* is the plate name.
	- *well* is the plate position of the sample on the RapidFire plate map.

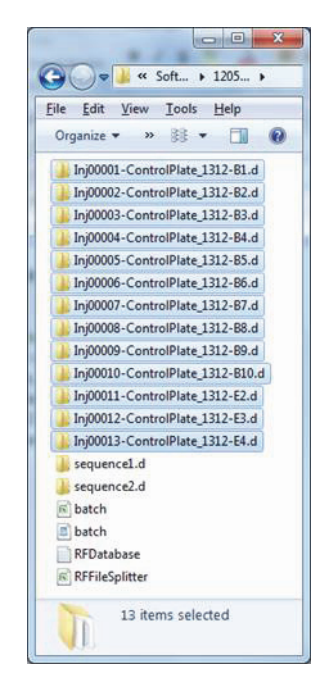

4 Proceed with viewing and processing the single-injection data files, as described in the MassHunter Quantitative Analysis online Help and User Guide.

This page intentionally left blank.

### 2 Data analysis using RapidFire Integrator

<span id="page-10-0"></span>This section describes how RapidFire 400 data is stored, prepared, and analyzed by RapidFire Integrator software.

[Location, format, and preparation of data for RapidFire Integrator](#page-11-0) 8

[Location of data](#page-11-1)[Data files](#page-12-0)[Exact mass plate map](#page-14-0)[Loading RapidFire TQ LC/MS data in RapidFire Integrator](#page-15-0)[To prepare MassHunter data](#page-15-1)[To open RapidFire TQ LC/MS data](#page-16-0)[Loading RapidFire TOF or Q-TOF LC/MS data in RapidFire Integrator](#page-17-0)[To open RapidFire TOF or Q-TOF LC/MS data](#page-17-1) 14 [Analyzing Data in RapidFire Integrator](#page-20-0)

<span id="page-11-0"></span>Location, format, and preparation of data for RapidFire Integrator

### <span id="page-11-1"></span>Location of data

RapidFire data is stored in the folder D:\MassHunter\Data\RapidFire on the MS controlling computer.

- A new data folder is created each day with the date as the folder name.
- A new folder is created when a new experiment (in Plates mode) or a new batch (in Sequences mode) is started in RapidFire Acquisition program.
- **Example** The first run performed on April 5, 2021 is saved in the following folder on the computer running the MS:

#### D:\MassHunter\Data\RapidFire\2021\April\5\1

The data file folders that are created by the MS computer settings may be<br>NOTE different than the schome described above. Pefer to the **BASE DATA DIP** different than the scheme described above. Refer to the **BASE\_DATA\_DIR** variable in RFMassHunterS.cfg on your MS computer, which is located in C:\Agilent\RapidFire Communicator\cfgs.

### <span id="page-12-0"></span>Data files

A data set for analysis with the RapidFire Integrator program includes the following types of files.

NOTE The following files must be present in the same folder.

- batch.rftime
- sequence*X*.d mass spectrometer (MS) data files
- platemap.tofmap.txt tab-delimited text file (for TOF or Q-TOF LC/MS)

The original platemap.tofmap.txt file is empty. Change it as described on [page 11](#page-14-0).

The following example data folder for a RapidFire Q-TOF system shows the three required file types:

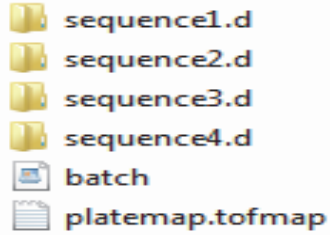

If the data is acquired within a single experiment in Plates mode, then multiple 96-well or 384-well plates are analyzed within a single folder.

#### 2 Data analysis using RapidFire Integrator

Data files

The following columns of data are saved in the **batch.rftime** text file:

- Plate identity
- Injection number
- Sequence number
- Row
- Column
- Sip Time

The Sip Time is the time stamp for the actuation of valve 2 from inject to load position, as well as the start of elution to MS.

• Sip sensor value

The displayed value is 1 if the optical sip sensor detected the presence of liquid, or 0 if it did not.

#### Example

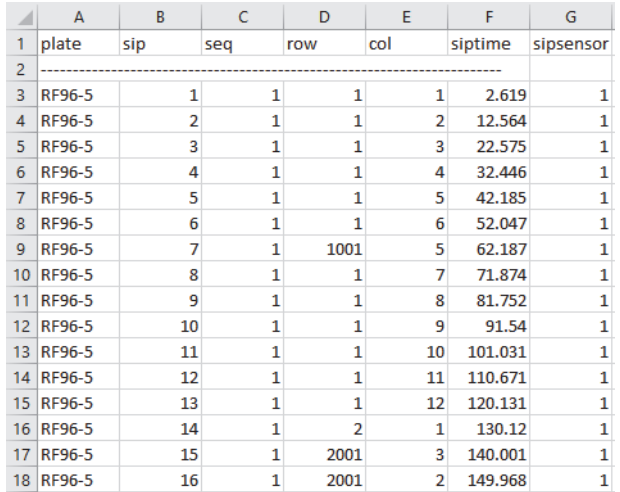

- $\overrightarrow{NOTE}$   $\cdot$  The aqueous and organic wash stations, WASH1 and WASH2, have (row, column) addresses of (2001, 2) and (2001, 3), respectively.
	- The matrix vials MAT1, MAT2, MAT3, and MAT4 hve (row, column) addresses of (1001, 2), (1001, 3), (1001, 4), and (1001, 5), respectively.
	- If data were acquired in Plates mode, make sure to name or rename the MS data files to sequence1.d.

### <span id="page-14-0"></span>Exact mass plate map

For data that were acquired via RapidFire Q-TOF LC/MS in *MS/MS mode*, you do not need to modify the platemap.tofmap.txt file.

For RapidFire-TOF/Q-TOF experiments in *MS mode*, modify platemap.tofmap.txt to specify the exact masses of the compounds of interest for each well that was injected. RapidFire Integrator uses these values to extract the appropriate ion chromatograms from the TOF data of each well. For data that are acquired in *MS mode*, the columns of data in the platemap.tofmap.txt file are:

- Sequence number
- Row
- Column
- Exact mass 1 (or chemical formula 1)
- Exact mass 2 (or chemical formula 2), and so on

More columns can be appended as needed.

#### Example

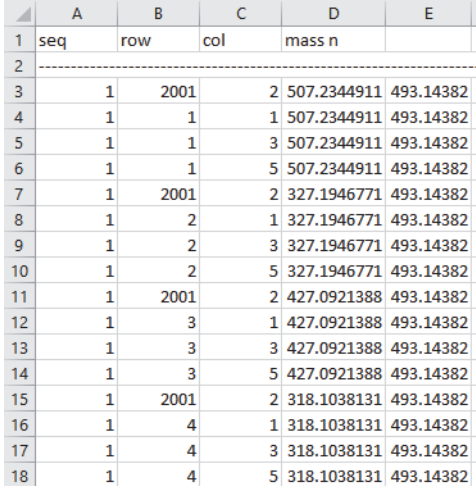

## <span id="page-15-0"></span>Loading RapidFire TQ LC/MS data in RapidFire Integrator

A run in Plates mode is defined as the data that are collected without setting up a batch. Unlike Sequences mode, data acquired in Plates mode are named and saved in folders possibly with different names and locations on the controlling computers.

If the data are collected in Plates mode, then prepare the data as described in this section before you analyze it with RapidFire Integrator.

If the data are collected in Sequences mode, proceed with "To open RapidFire [TQ LC/MS data"](#page-16-0) on page 13.

### <span id="page-15-1"></span>To prepare MassHunter data

Repeat this process for each RapidFire-MS run:

- 1 Rename the MS data files to **sequence1.d**.
- 2 Copy the following files to a unique folder, such as **\data sequenceX\** 
	- sequence1.d
	- batch.rftime (from the RapidFire computer, see ["Data files"](#page-12-0) on page 9).

### <span id="page-16-0"></span>To open RapidFire TQ LC/MS data

1 Start the Agilent RapidFire Integrator program by double-clicking the desktop icon.

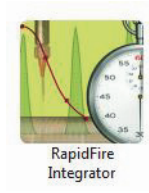

#### 2 Click File > Load QQQ Data.

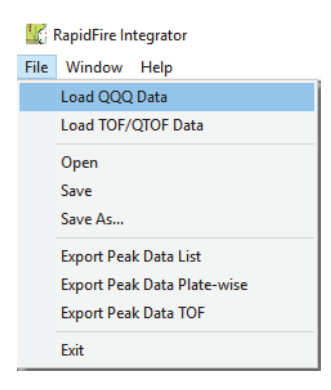

- 3 When the Browse for folder window appears:
	- a Select the folder that contains the **.D** and **.RFTIME** files.
	- b Click OK.
- 4 Continue with ["Analyzing Data in RapidFire Integrator"](#page-20-0) on page 17.

<span id="page-17-0"></span>Loading RapidFire TOF or Q-TOF LC/MS data in RapidFire Integrator

### <span id="page-17-1"></span>To open RapidFire TOF or Q-TOF LC/MS data

1 Start the Agilent RapidFire Integrator program by double-clicking the desktop icon.

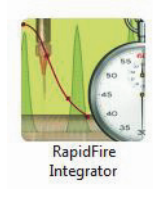

### 2 Click File > Load TOF-QTOF Data.

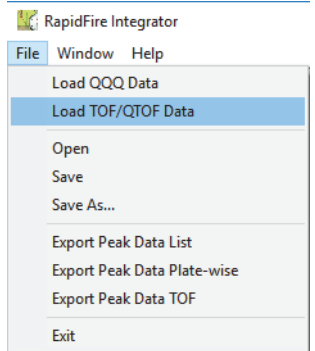

- 3 When the Browse For Folder window appears:
	- a Select the folder that contains the .D. .RFTIME and platemap.TOFMAP.TXT files.
	- **b** Click OK.
- 4 Click Data > Extract TOF\_QTOF XICS.
- 5 For data that were acquired with a TOF or Q-TOF LC/MS in *MS mode*:
	- a Set the following parameters in the TOF Options dialog box:
- Display Time Range (set to all by default)
- Polarity
- Error (ppm), which determines the accuracy
- Internal Standard

If Use Internal Standard is selected, enter the mass of the internal standard. To extract multiple internal standards in every well of the RapidFire-TOF run, use a comma to separate each mass.

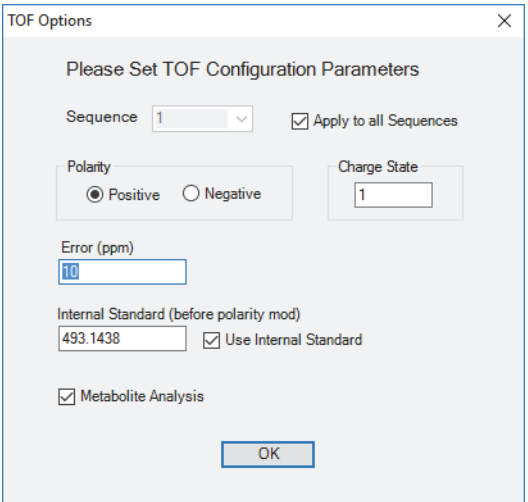

- **b** Click OK to close the dialog box.
- 6 For data that were acquired with a Q-TOF LC/MS in *MS/MS mode*:
	- a Click Add in the QTOF Options dialog box.
	- **b** In the **Add Product** dialog box:
	- Select Sequence and Precursor Ion.
	- Type the mass or chemical formula of one **Product Ion** of interest and the Error (ppm).
	- Click OK.
	- c Repeat for all Precursor Ions and all Product Ions of interest.

### 2 Data analysis using RapidFire Integrator

To open RapidFire TOF or Q-TOF LC/MS data

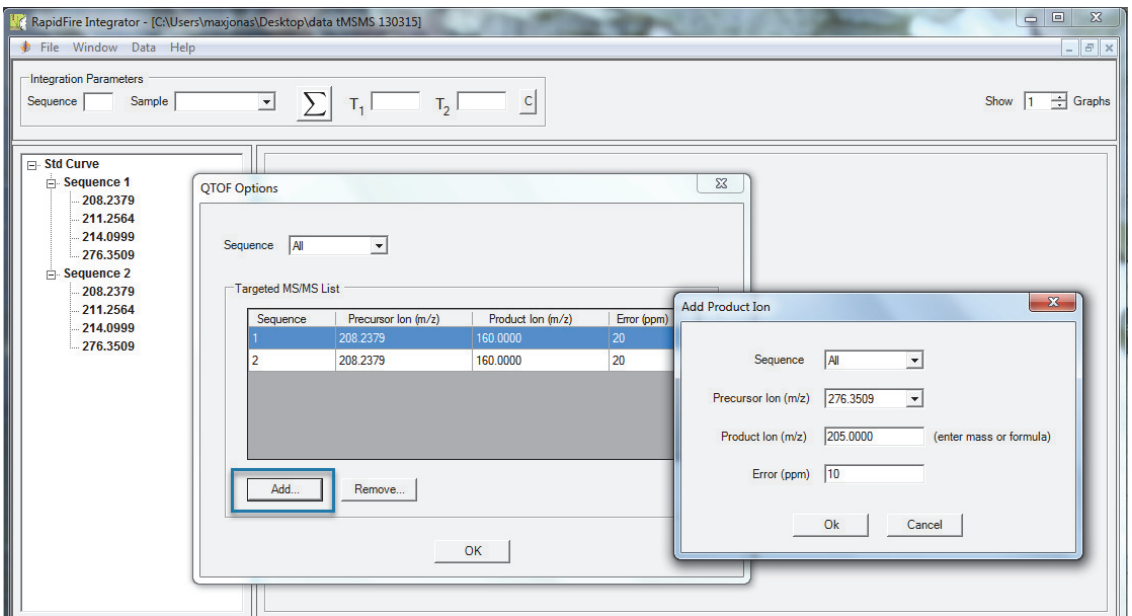

- d When you are finished, click OK to close the QTOF Options dialog box.
- 7 Select **Minutes** for the MS data files time units and click OK.

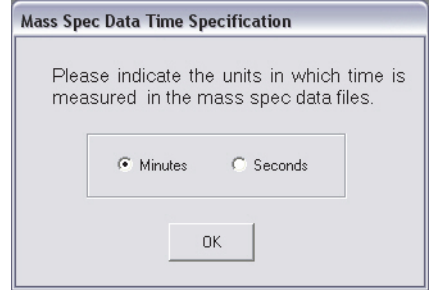

## <span id="page-20-0"></span>Analyzing Data in RapidFire Integrator

### *To analyze the data in RapidFire Integrator:*

1 Click the sequence of interest in the left pane (1), as shown for Sequence 1 in the following example.

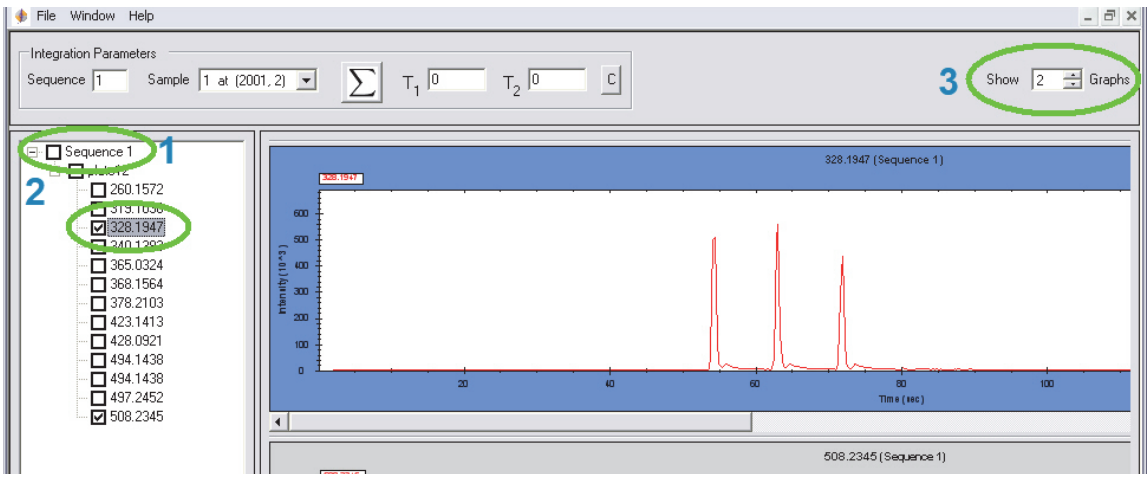

- 2 Review the data using the following features:
	- To display the list of  $m/z$ , click the  $+$  sign next to the sequence (2).
	- To display the following menu options, right-click in the left pane (2).

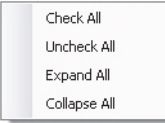

- Select the number of graphs to display in the upper-right area of the window (3).
- To select an area of graph to expand, drag the mouse. Repeat to expand the area further.

To zoom out each successive level, right-click on the graph and select Un-zoom. (1)

- <span id="page-21-0"></span>3 Integrate the peaks as follows:
	- a Zoom in on a known landmark peak within the sequence.
	- Any peak within the experiment can be selected as a landmark.
	- Data analyses can be based on any mass.
	- The title of the plot identifies monitored analytes by their *m/z*.

To navigate from one *m/z* to another, use the scroll bar on the right side of the window.

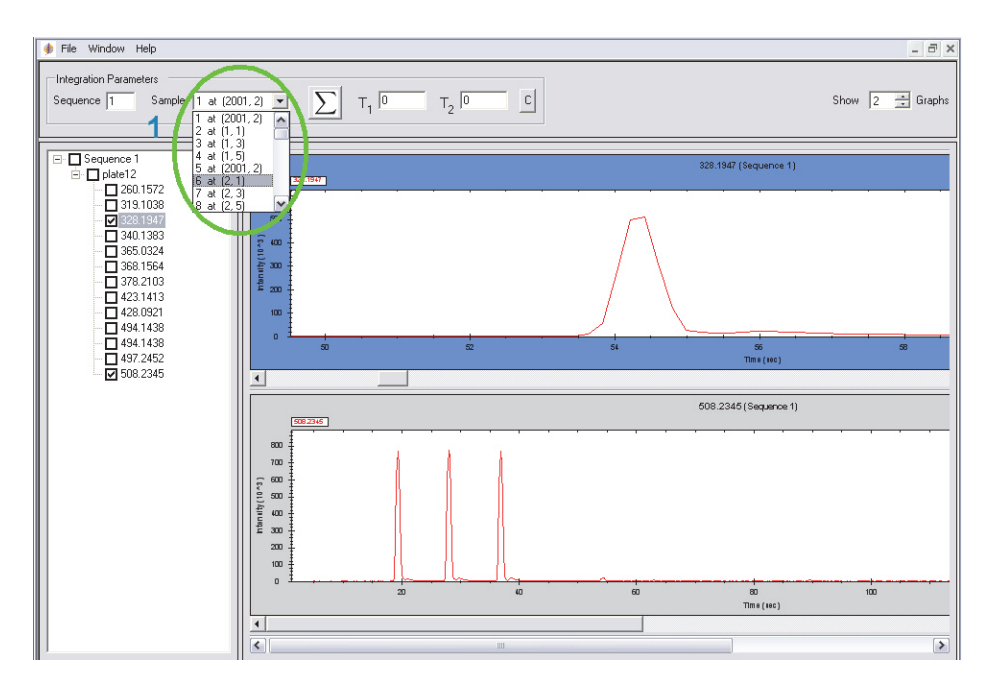

**b** Select the identity of the peak from the **Sample** list (1).

- c Define the peak to integrate for area-under-the-curve (AUC) calculations in either of the following ways:
- Drag the mouse in a thin slab rectangle from the front edge of the peak to its tail end.
- Use the keyboard to type in the  $T_1$  and  $T_2$  times (1).

The defined time range is displayed in the  $T_1$  and  $T_2$  boxes above the graph. The peak area is also emphasized by teal coloring as shown in the following example (2).

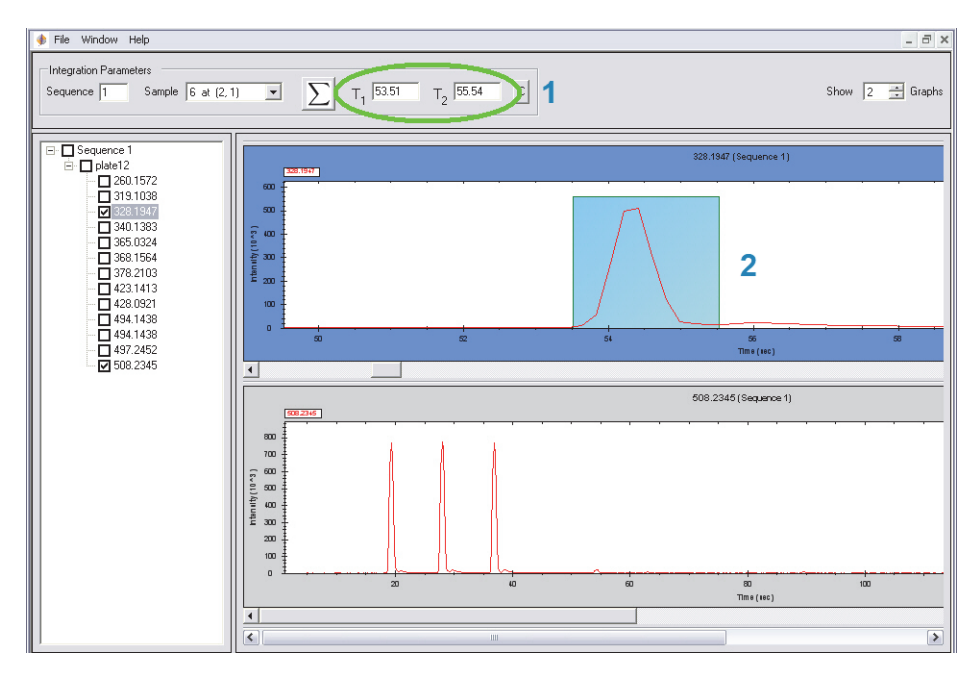

<span id="page-23-0"></span>d To process the data for the current sequence, click the summation button.

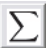

All masses within the same sequence are processed together. AUCs of injections turn blue, but background signals remain red.

**e** Repeat [step a](#page-21-0) through [step d](#page-23-0) for each sequence of the run.

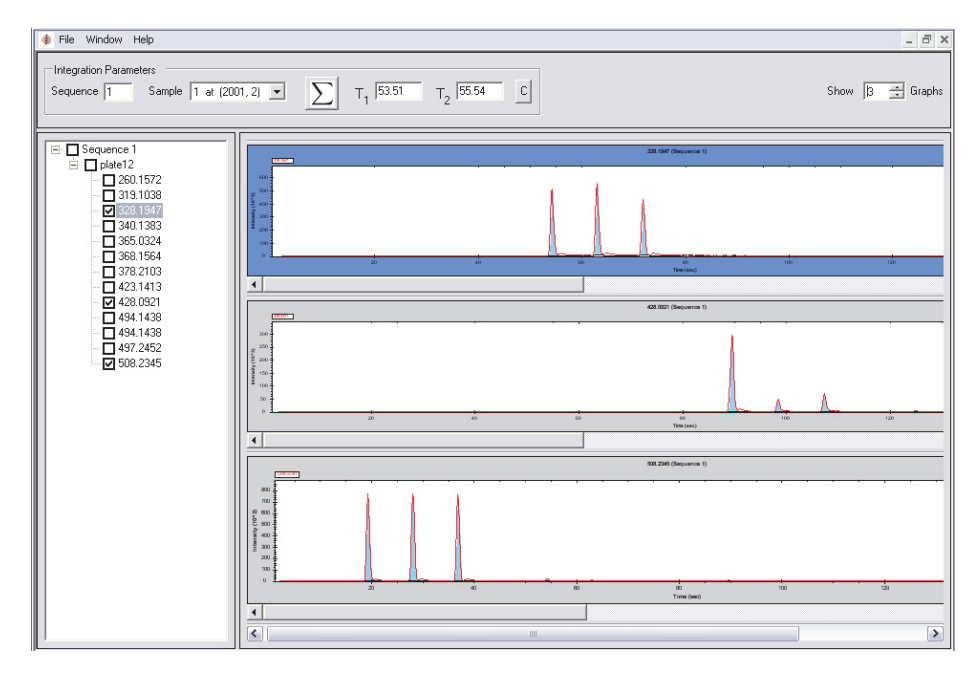

4 To save partial progress in data analysis before all of the sequences of the run are analyzed, click File > Save As and enter a name for the file.

The results are saved in the specified .RFD file.

- 5 Click File > Open to reopen experiment files that have been partially processed.
- 6 To export data that were acquired with a triple-quad LC/MS, click File > Export Peak Data List.

An .rfpks text file is created, which contains a list of injections.

You can analyze this file with a spreadsheet program. The following is an example file opened in Microsoft Excel.

#### 2 Data analysis using RapidFire Integrator

Analyzing Data in RapidFire Integrator

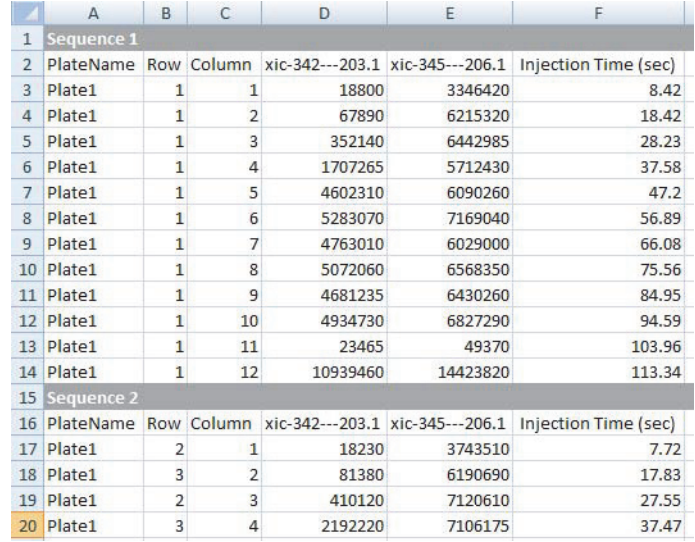

7 To export data that were acquired with a TOF or Q-TOF LC/MS in *MS mode*, click File > Export Peak Data TOF.

An .rfpks text file is created, which contains a list of injections.

Only the masses of interest are reported for each well.

You can further analyze the results with a spreadsheet program. The following is an example file opened in Microsoft Excel.

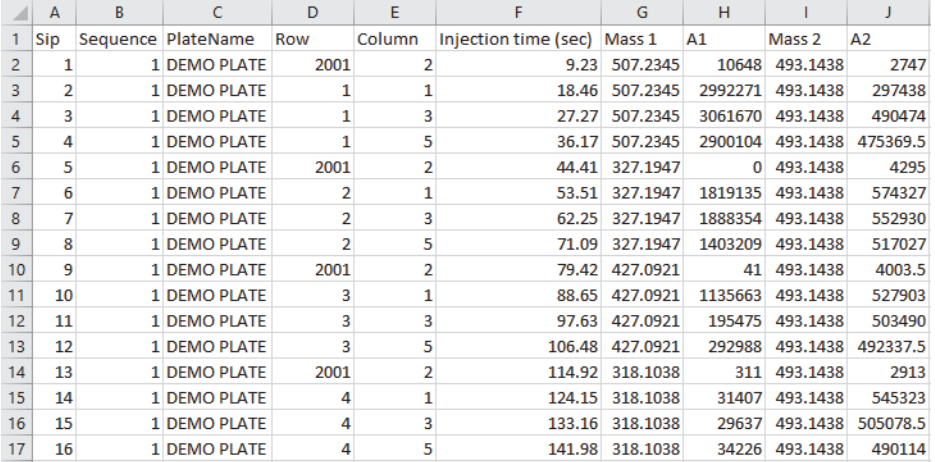

8 To export data that were acquired with a Q-TOF LC/MS in *MS/MS mode*, click File > Export Peak Data List.

An .rfpks text file is created, which contains a list of injections.

Only the precursor Ion : product ion pairs of interest are reported for each sequence.

You can further analyze the results using a spreadsheet program. The following is an example file opened in Microsoft Excel.

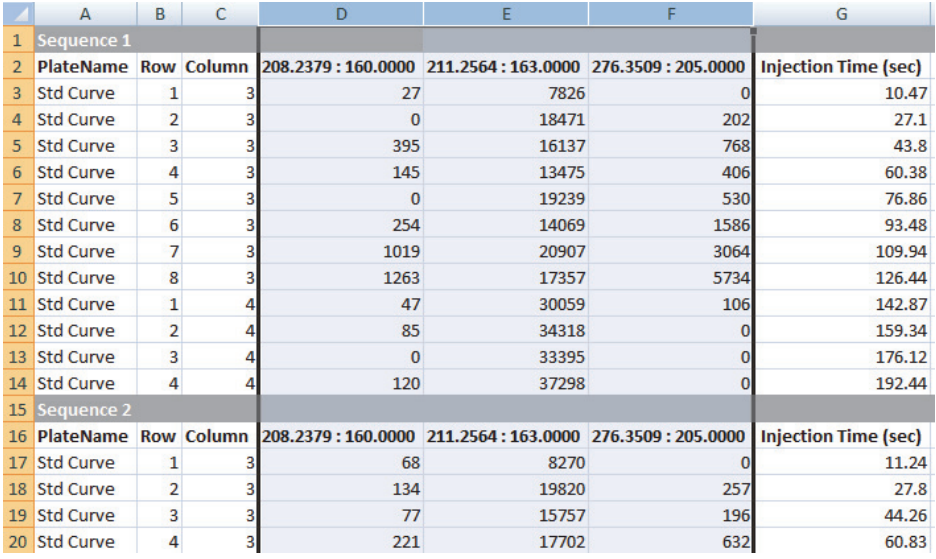

9 To export RapidFire TQ LC/MS data by plates, click File > Export Peak Data Plate-wise.

- NOTE Data for MAT# and WASH# injections are not displayed.
	- This option is only offered if each sample well within a plate is visited only once.

### Analyzing Data in RapidFire Integrator

You can analyze this file with a spreadsheet program, such as Microsoft Excel. An example is shown below.

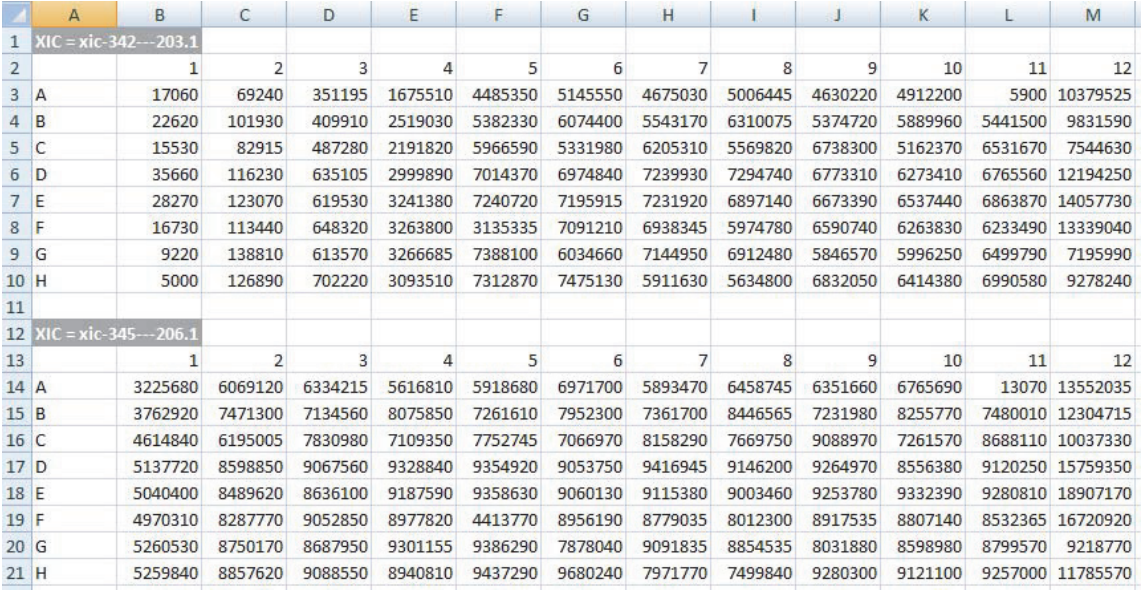

10 To export RapidFire TOF/Q-TOF data acquired in *MS mode*, click File > Export Peak Data TOF.

An **.rfpks** text file is created, which contains a list of injections.

Only the masses of interest are reported for each well.

You can further analyze the results using a spreadsheet program, such as Microsoft Excel. An example is shown below.

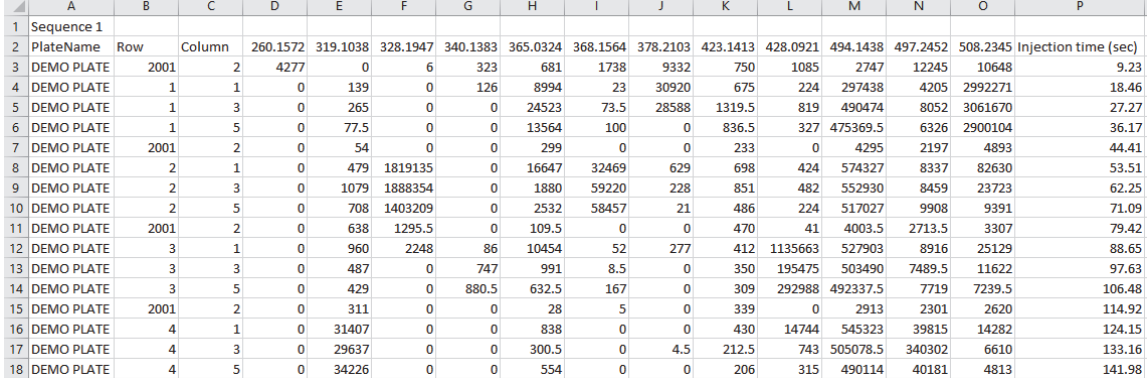

This page intentionally left blank.

This page intentionally left blank.

## In This Guide

This guide has instructions on how to use the Agilent RapidFire Integrator program to analyze RapidFire data.

This guide applies to RapidFire Integrator 4.3 or higher.

[www.agilent.com](http://www.agilent.com)

© Agilent Technologies, Inc. 2020 D0005281 November 2020 Revision A.00

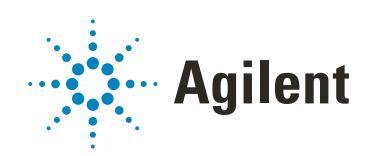